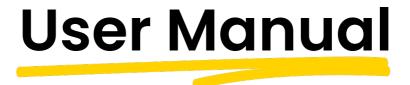

#### **KYP** for Project partners

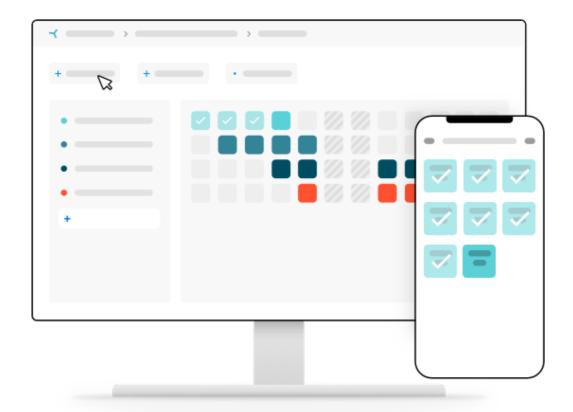

Good luck and get KYP-ing

KYP ~ PROJECT

## Contents

| 7 | Getting started    | p. 3 |
|---|--------------------|------|
| ~ | Project invitation | p. 4 |
| ~ | Eight buttons      | p. 5 |
| ~ | Schedule           | p. 6 |
| 4 | Menu               | p. 7 |
| ~ | Profile            | p. 8 |
| ~ | Notifications      | p. 9 |
| ~ | Checklist          | p. 9 |

## **Getting started**

Did you get yourself a KYP ID and are you logged in? If so, we can get started!

When you log into KYP Project for the first time, you will receive the question of whether you want to connect to the My Company page of your organisation in KYP Project. Ensure that you do this! The My Company page gives you a free capacity planning from all KYP Project planning in which your organisation is involved.

Download the My Company manual on the website for further information.

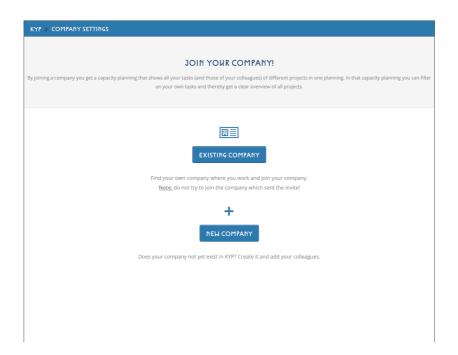

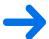

Active (0) Inactive (0) Completed (0)

In addition, you can see your projects for which you have been invited in the start screen. In KYP Project you can find several types of projects:

Active: All projects that have been activated and communicated to all participants

Inactive: All project schedules you create are automatically listed in this tab, where you can start as

many projects as you want.

Completed: When a project is finished you can set it to 'completed'. This is your 'history' button in which

projects are saved

## **Project invitation**

As soon as you are invited to a project and you have been assigned a task or tasks, you will receive an invitation. You can recognise an invitation by the green envelope as illustrated here.

- ≺ Click on 'Accept' to accept the invitation for your task
- ✓ Once you've accepted, bundle the tasks under one project tile
- ≺ Click on the project tile and then on your task
- ≺ You will now be directed to the eight-button screen

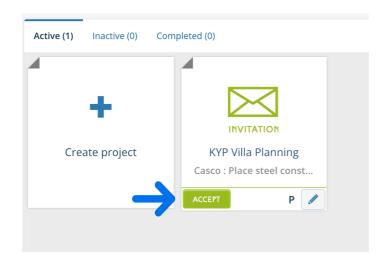

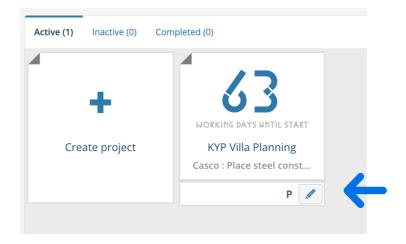

#### 8 Buttons

The eight-button screen is the heart of your jobs. But what does it do?

- ≺ The number in the middle (in the picture below, '4') is the countdown that tells you the number of workable days before your task starts, or when the task is running, it counts down to the last day of your task.
- ≺ Schedule: This button takes you to an overview of the schedule
- ✓ Messages: Send a message to the Project Manager(s) of a project regarding your task
- ≺ Contracts: Here you can find the contracts that have been added by the Project Manager
- ✓ Drawings: Here you can find all drawings that have been assigned to the task
- ▼ Documents: Here you can find all other documents assigned by the Project Manager to the task
- ✓ Profile + Watching: Fill in your personal data in your profile and you can add a 'watcher' to your task. This can, for example, be one of your team members in which you carry out the task together.
- ≺ Notifications: The Project Manager can add one or more notifications to your task to give you an additional reminder when your task begins. In this screen, you confirm that you have seen this notification.
- ≺ Checklist: See the checkpoints that have been added to complete your task here.

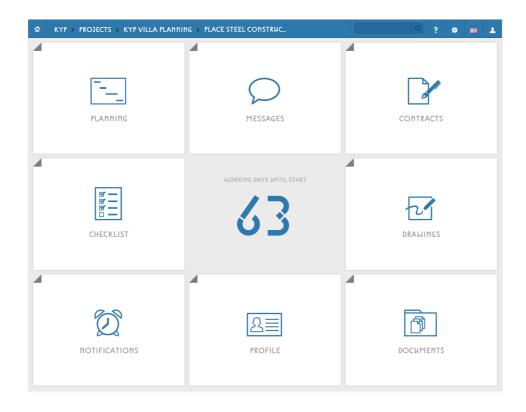

## **Planning**

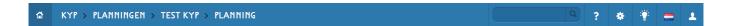

When you click on Planning in the eight-button screen, you will be directed to the project schedule.

- ≺ You can recognise your tasks by your personal colour (green in the image below) that you have received as
  a participant
- Click on the round symbol to the bottom right in order to increase the planning
- ≺ Click on the number behind the task and jump right to the first sticky note in the task
- ≺ Ticking off: Right-click on the sticky note to tick it off

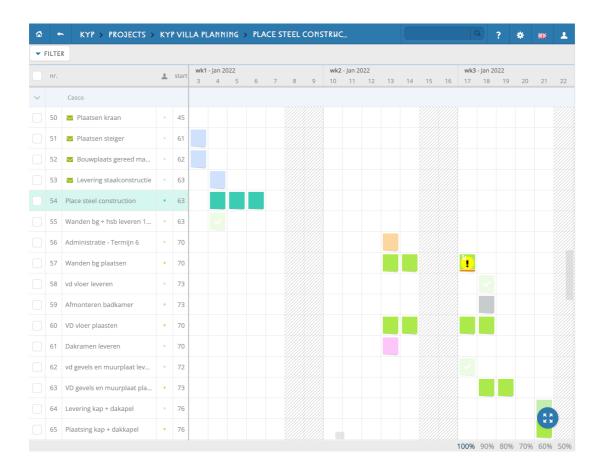

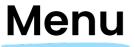

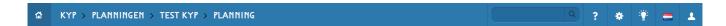

At the top of the schedule you will find the menu bar. The different functions from this bar are explained below.

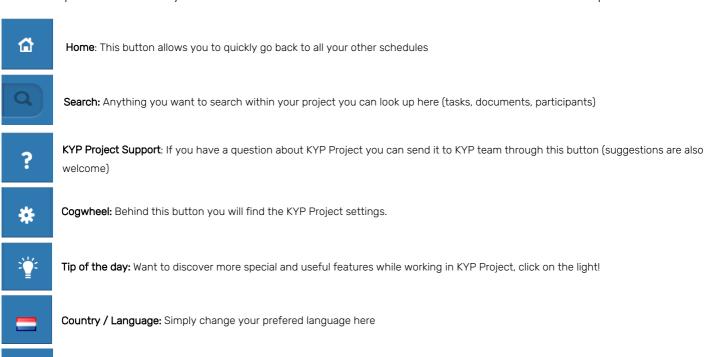

Profile / Logout: Here you can edit your personal data or logout from KYP Project.

### **Profile**

When you click on Profile in the eight-button screen, you will be directed to your personal profile.

- ≺ Here you can change your personal information, such as your name and telephone number
- ≺ By clicking on the top right on 'Viewer', you can add a person to watch the scheduling within your task
- ≺ Read more about this in the 'Add viewer' manual that you can download from the website
- ≺ This 'viewer' can see everything that you can, but the 'viewer' cannot perform any actions, such as ticking off or sending messages

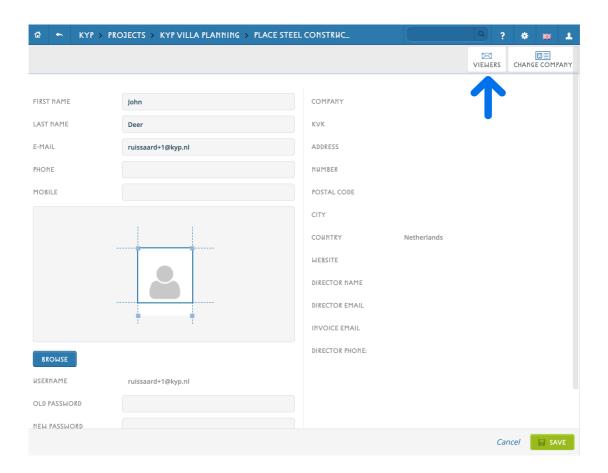

#### **Notifications**

If the Project Manager has linked a reminder to your task, you will receive a notification a number of days before your task begins. To indicate that you are aware of the start date of your task, you must confirm this reminder.

- ≺ Click on 'Notifications' in your eight-button screen
- ≺ Click on 'Confirm' to accept the notification

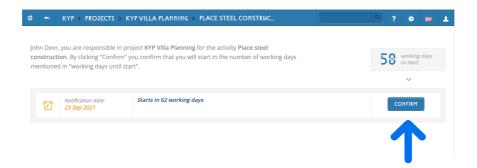

#### Checklist

In the checklist, the Project Manager indicates the criteria on which the task is assessed and the delivery points that must be taken into account.

- ≺ Click on 'Checklist' in your eight-button screen
- ≺ Check whether all points have been completed
- ≺ The Project Manager ticks off the points once
  they have been approved.
- ≺ The Project Manager then accepts the checklist, and this means that the task complies with the requirements and that the quality is approved

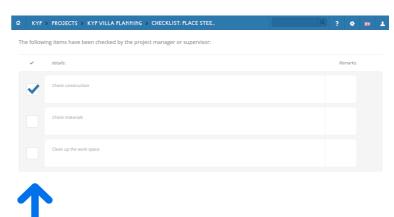

# Good luck and get KYP-ing!

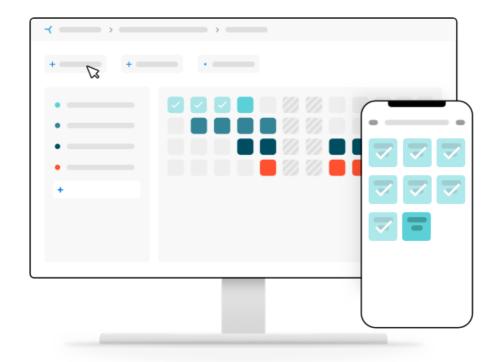

Download more manuals from the website!